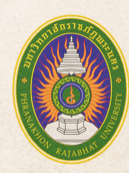

Phranakhon Rajabhat University **มหาวิทยาลัยราชภัฏพระนคร** 

# คู่มือสมัครเรียน PNRU **ADMISSION GUIDE**

้งานรับสมัครนักศึกษา ้ สำนักส่งเสริมวิชาการและงานทะเบียน

# สารบัญ

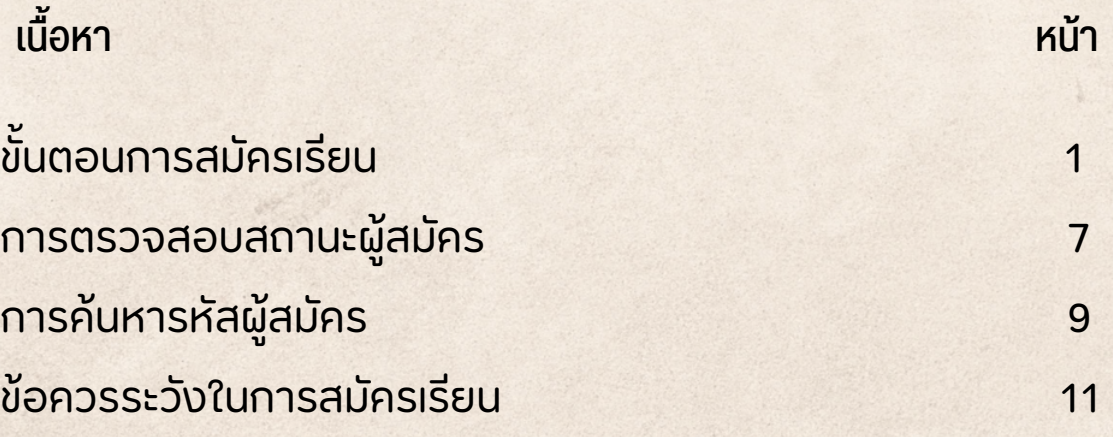

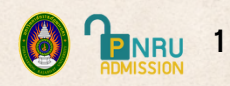

# <u>ขนตอนการสมครเรยน</u>

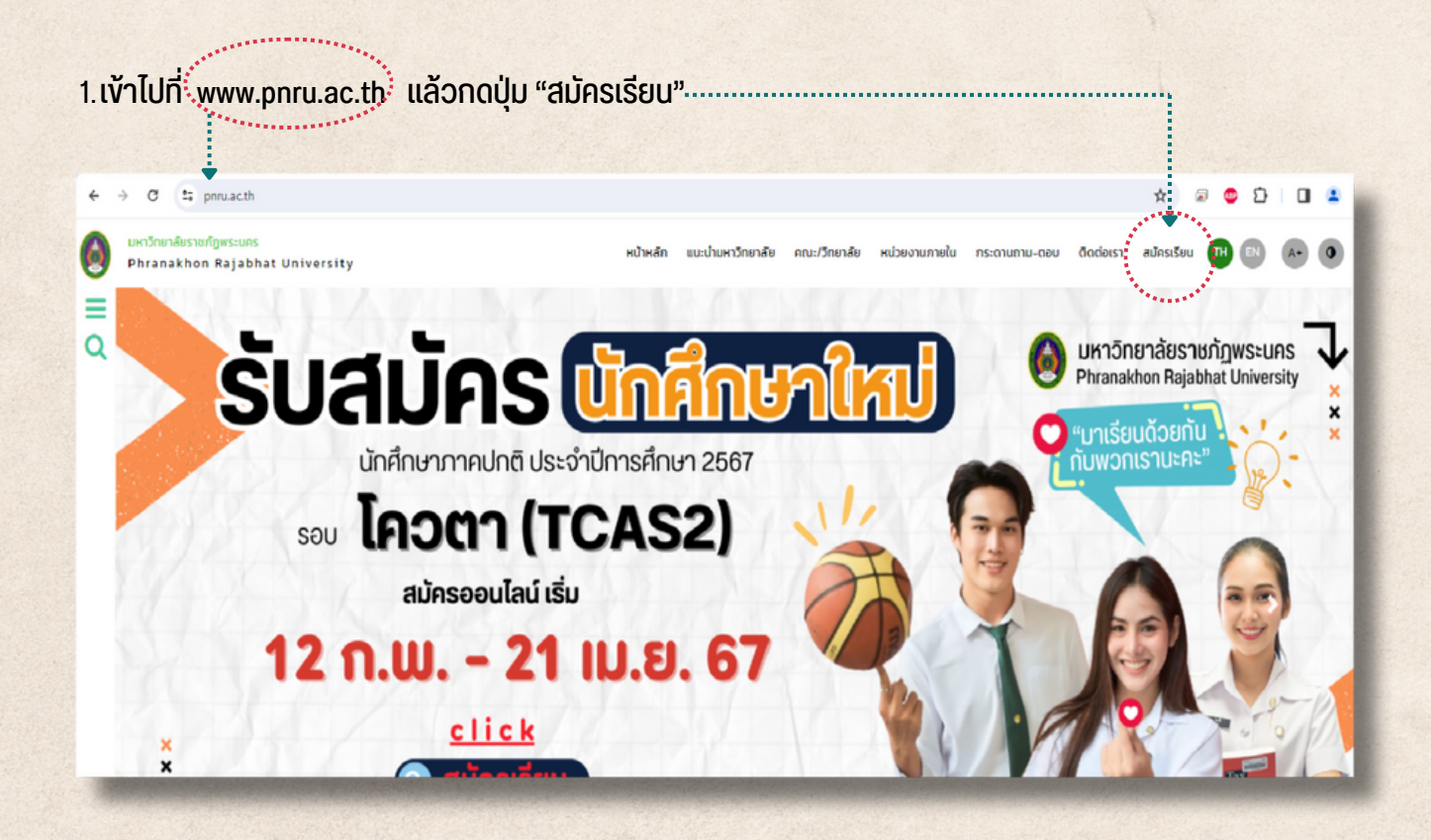

#### 2**. เลือลื กประเภทที่สที่ นใจสมัคมั รเรียรี น แล้วล้ กดปุ่มปุ่ "สมัคมั รเรียรี น"**

ี่ เดยกอนเขาสมครเรยน ไหดูรายละเอยด ปฏิทนการรบสมคร สาขาวชาทรบสมคร/คุณสมบตและพนความรูทวโป ้ งองผู้สมัคร การรายงานตัวและค่าลงทะเบียนเรียน ศึกษาให้เข้าใจก่อนสมัครเรียน

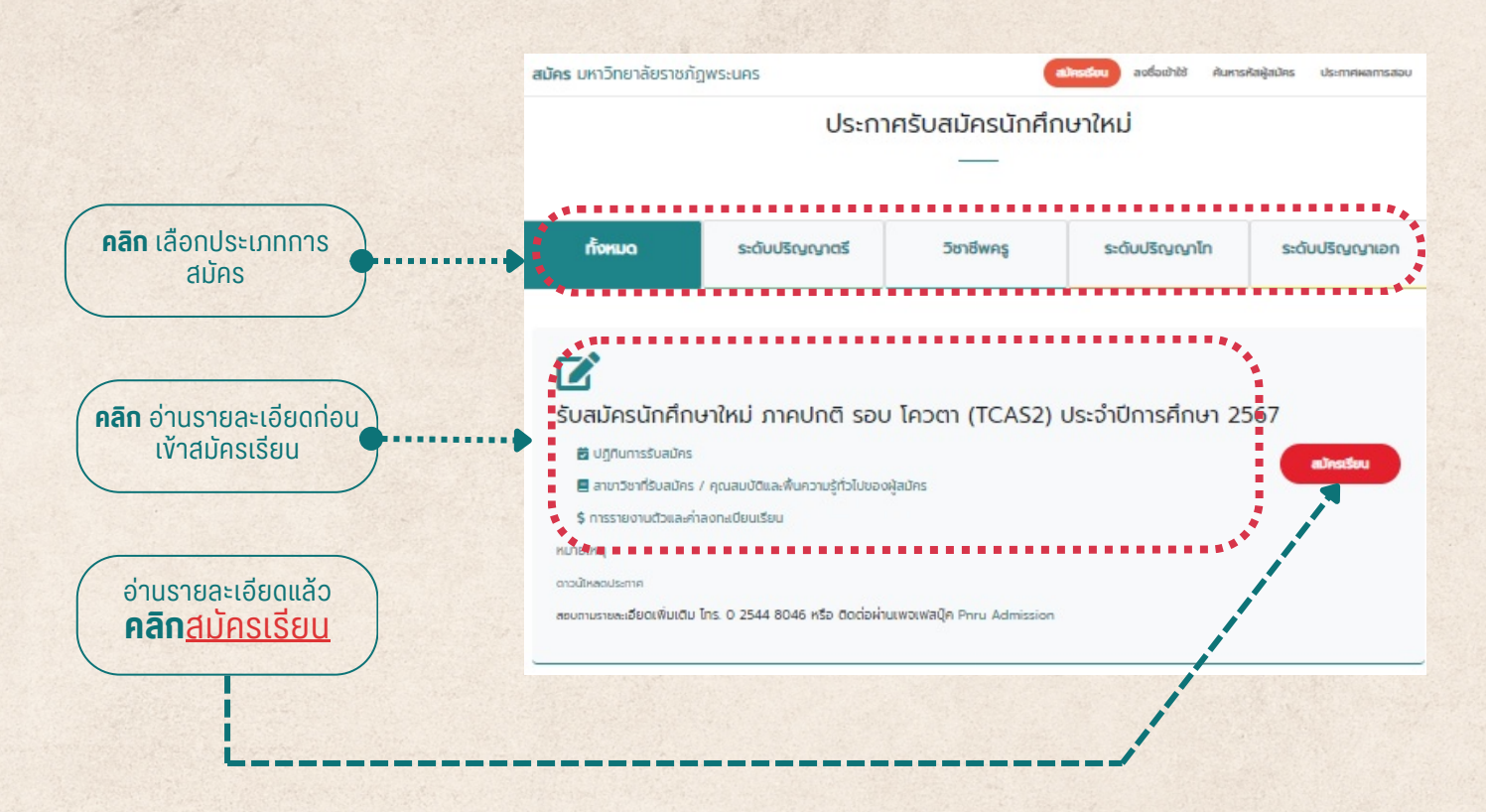

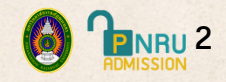

#### **3. กดปุ่มปุ่ "ยอมรับรั "**

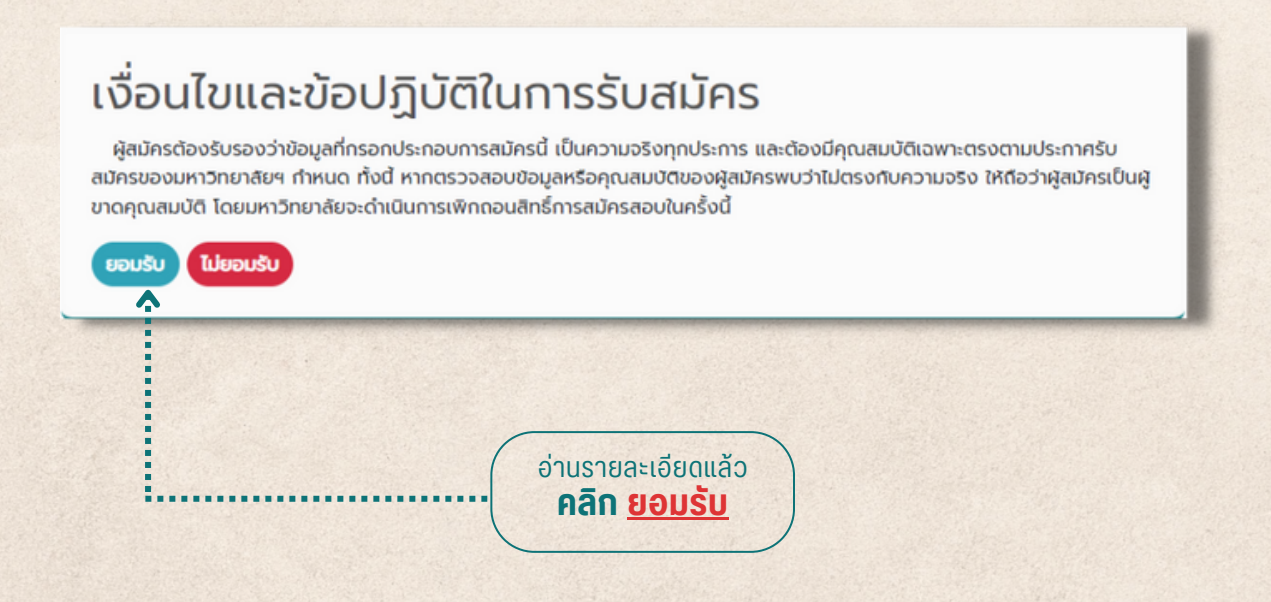

#### **4. กรอกข้อมูลให้เรียบร้อยทุกช่อง แล้วกดปุ่ม "ถัดไป"**

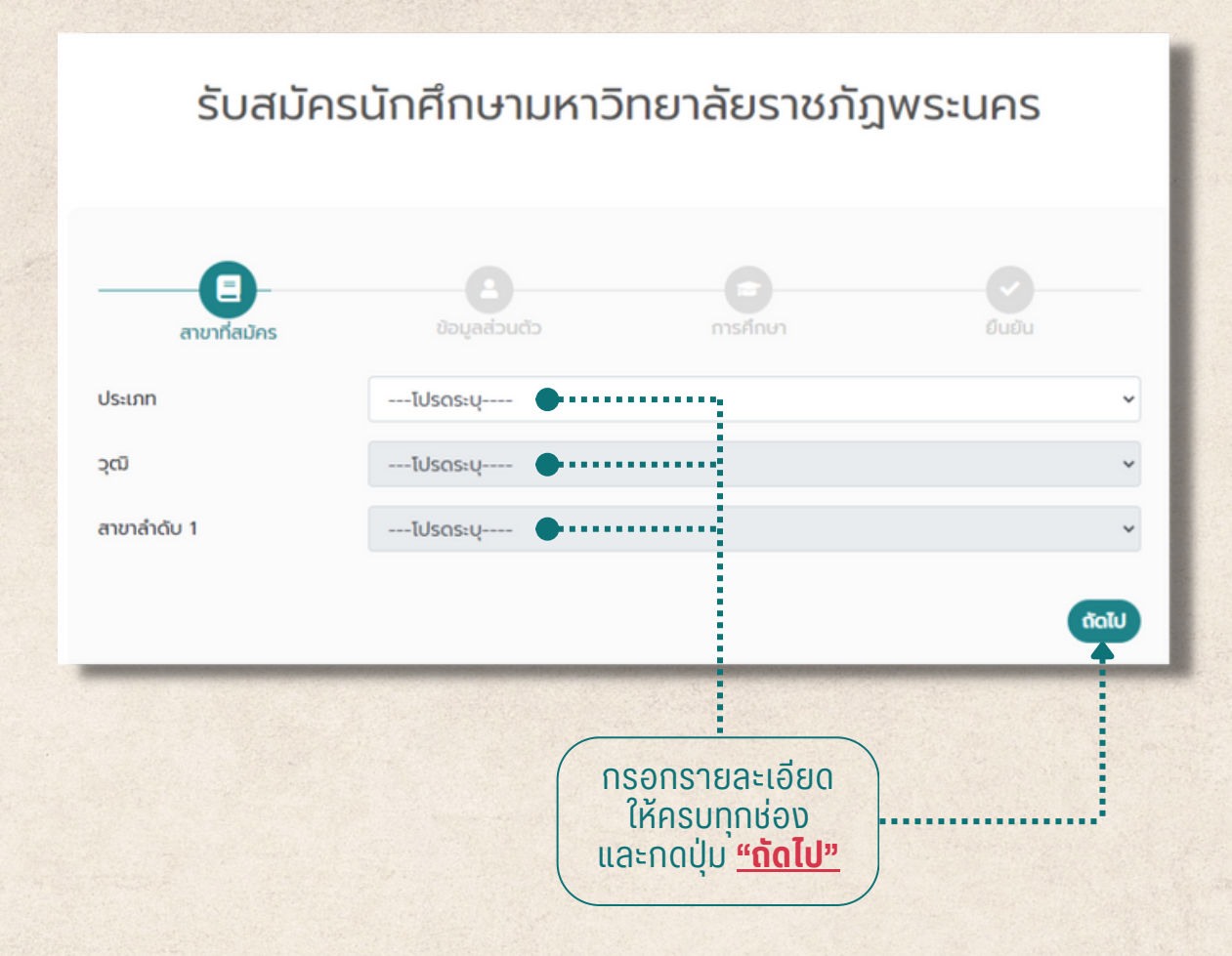

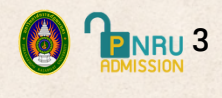

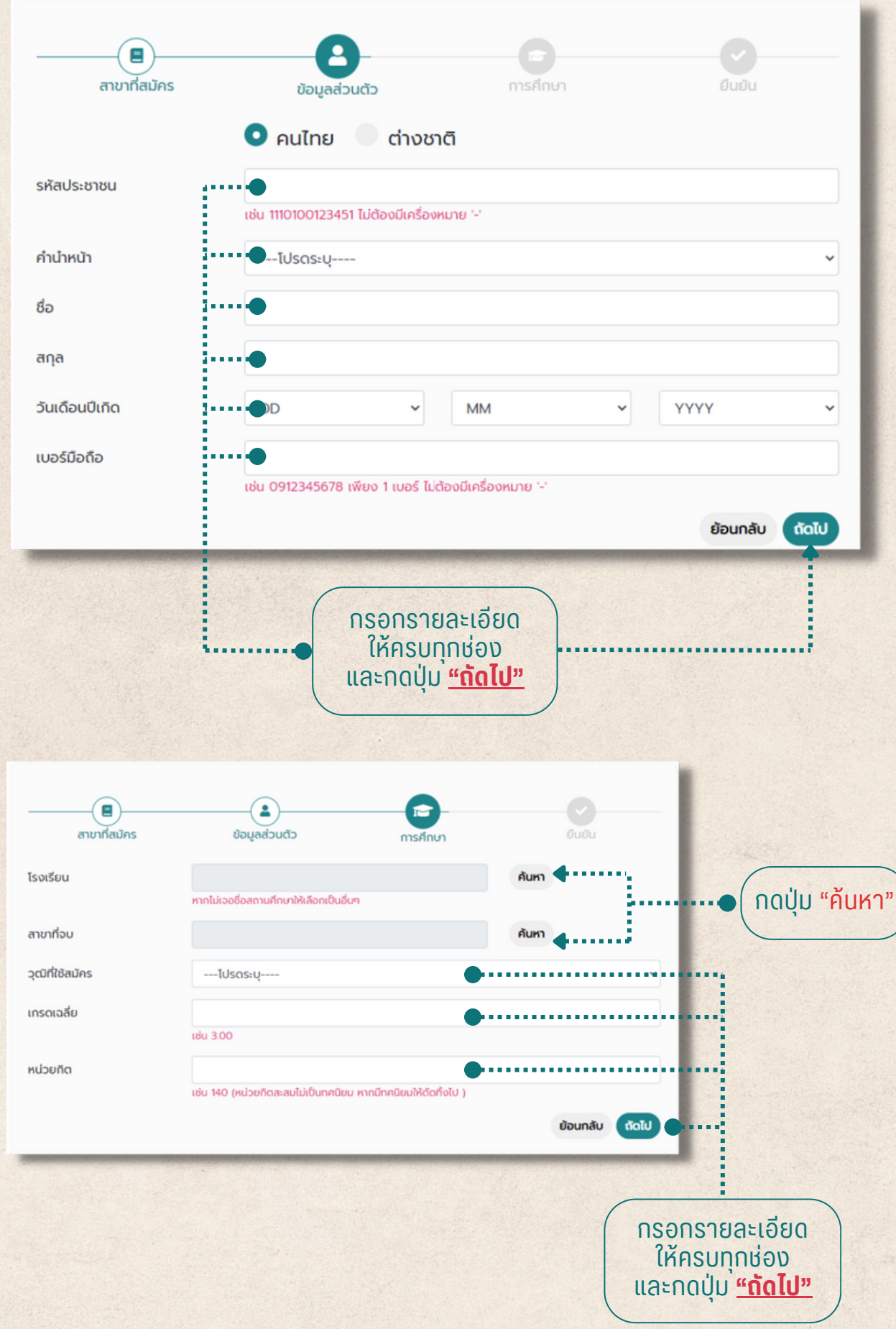

# **4. กรอกข้อมูลให้เรียบร้อยทุกช่อง แล้วกดปุ่ม "ถัดไป" (ต่อ)**

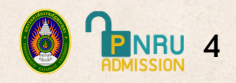

#### **5. ตรวจสอบข้อมูล แล้วกดปุ่ม "ยืนยัน"**

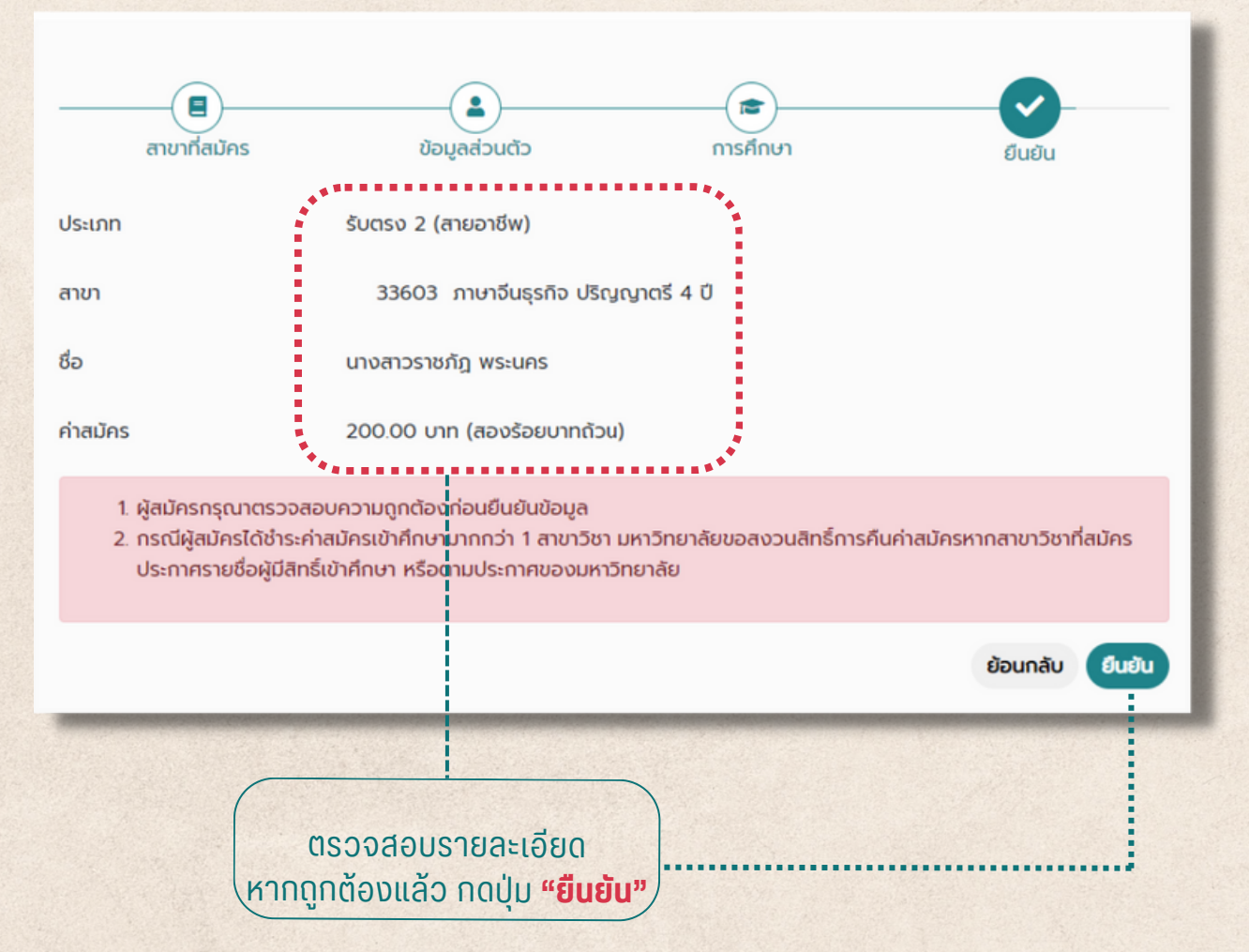

### **ระบบจะแจ้งว่าผู้สมัคร ได้ดำ เนินการสมัครสอบเรียบร้อยแล้ว**

# สมัครสอบเรียบร้อยแล้ว

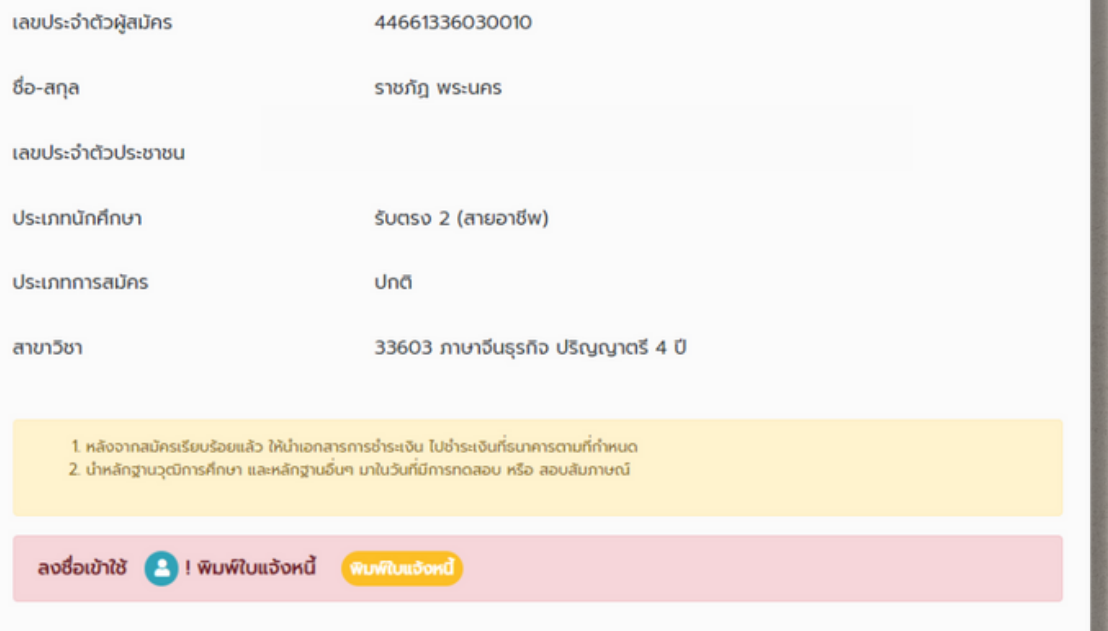

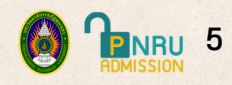

## **6. สิ้นสุดขั้นขั้ ตอนการสมัครเรียน ให้ผู้สมัครพิมพ์ใบชำ ระหนี้ เพื่อนำ ไปชำ ระเงิน**

# สมัครสอบเรียบร้อยแล้ว

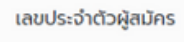

44661336030010

ราชภัฎ พระนคร

เลขประจำตัวประชาชน

ประเภทนักศึกษา

ประเภทการสมัคร

สาขาวิชา

ชื่อ-สกุล

ปกติ 33603 ภาษาจีนธุรกิจ ปริญญาตรี 4 ปี

รับตรง 2 (สายอาชีพ)

1. หลังจากสมัครเรียบร้อยแล้ว ให้นำเอกสารการชำระเงิน ไปซ้ำระเงินที่ธนาคารตามที่กำหนด 2. นำหลักฐานวุฒิการศึกษา และหลักฐานอื่นๆ มาในวันที่มีการทดสอบ หรือ สอบสัมภาษณ์

> พิมพ์ใบแจ้งหนึ่ I

> > Ē

ลงชื่อเข้าใช้ • เพิ่มพ์ใบแจ้งหนี้

## ตรวจสอบรายละเอียด หากถูกต้องแล้ว กดปุ่ม **"พิมพ์ใบแจ้งหนี้"**

## **ตัวอย่างใบสมัคร/ใบแจ้งหนี้**

**P**NRU 6

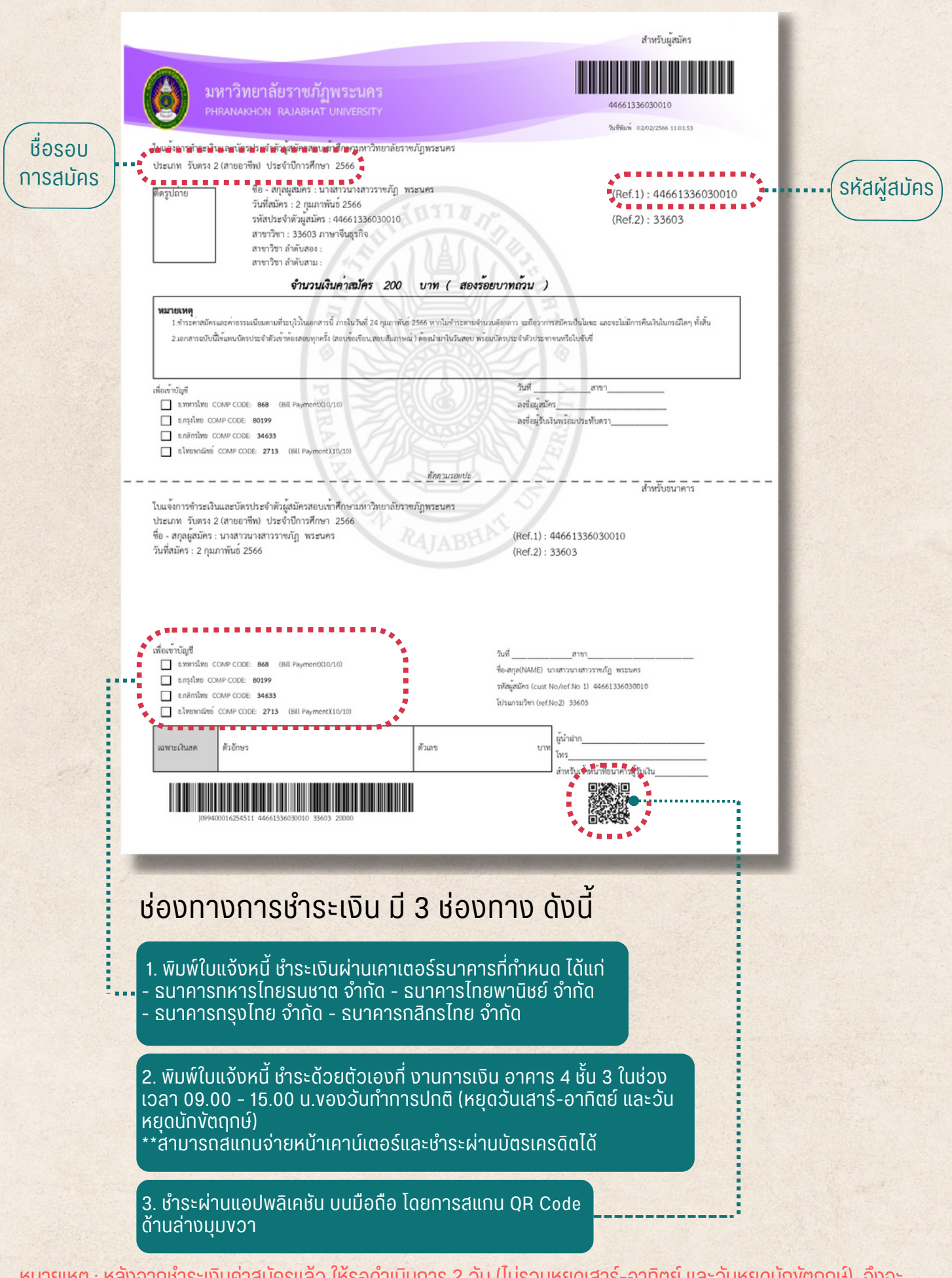

หมายเหตุ : หลังจากชำระเงินค่าสมัครแล้ว ให้รอดำเนินการ 2 วัน (ไม่รวมหยุดเสาร์-อาทิตย์ และวันหยุดนักงัตฤกษ์) จึงจะ ้ตรวจสอบสถานะการชำระเงิน

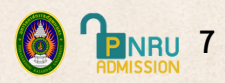

# การตรวจสอบสถานการชำ ระเงินและสถานะผู้สมัคร

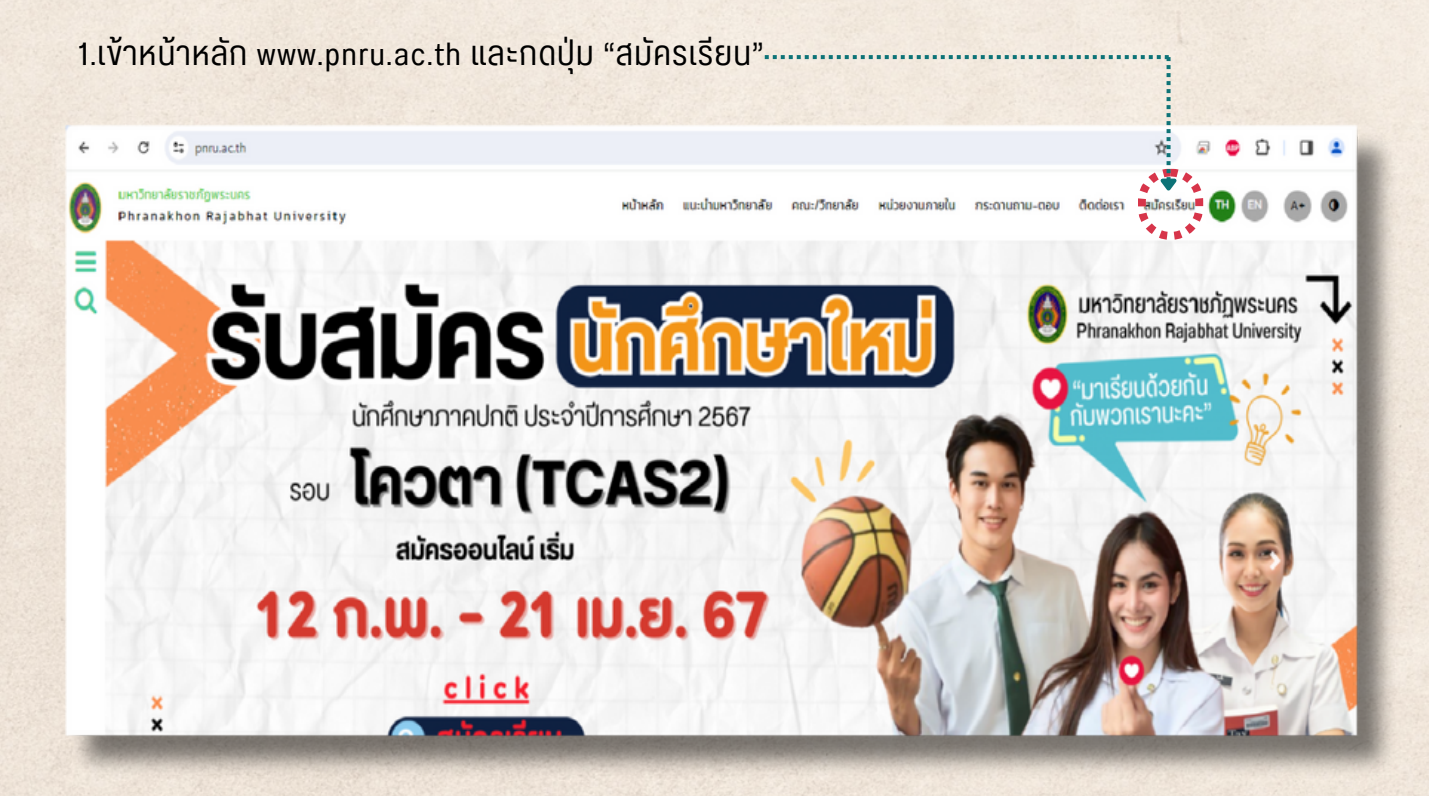

### 2. กดปุ่ม "ลงชื่อเข้าใช้"

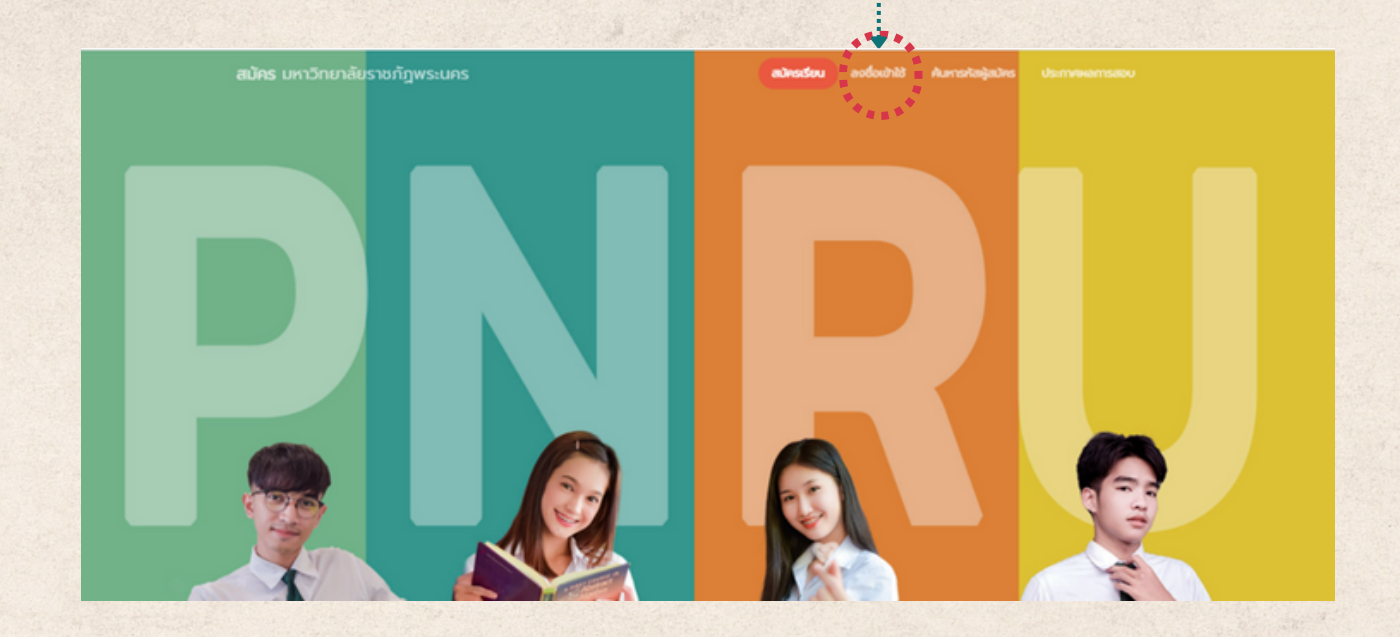

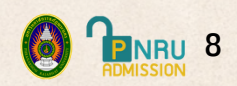

3.ใส่รหัสผู้สมัคร และ เลขบัตรประชาชน เพื่อเข้าระบบ (กรณีไม่ทราบรหัสผู้สมัคร ให้ไปดูที่หัวข้อการค้นหารหัสผู้สมัคร)

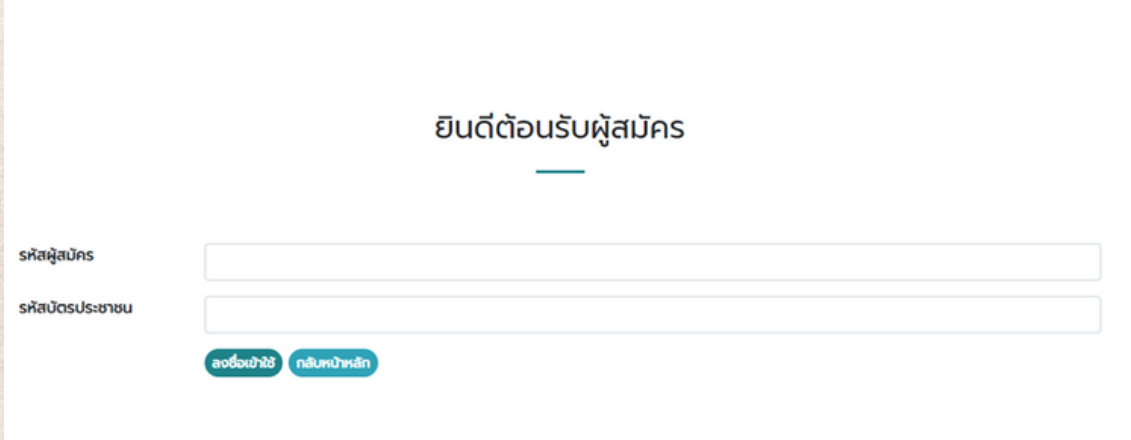

4.ระบบจะขึ้นรายละเอียดต่าง ๆ ของผู้สมัคร และสถานะการชำ ระเงิน

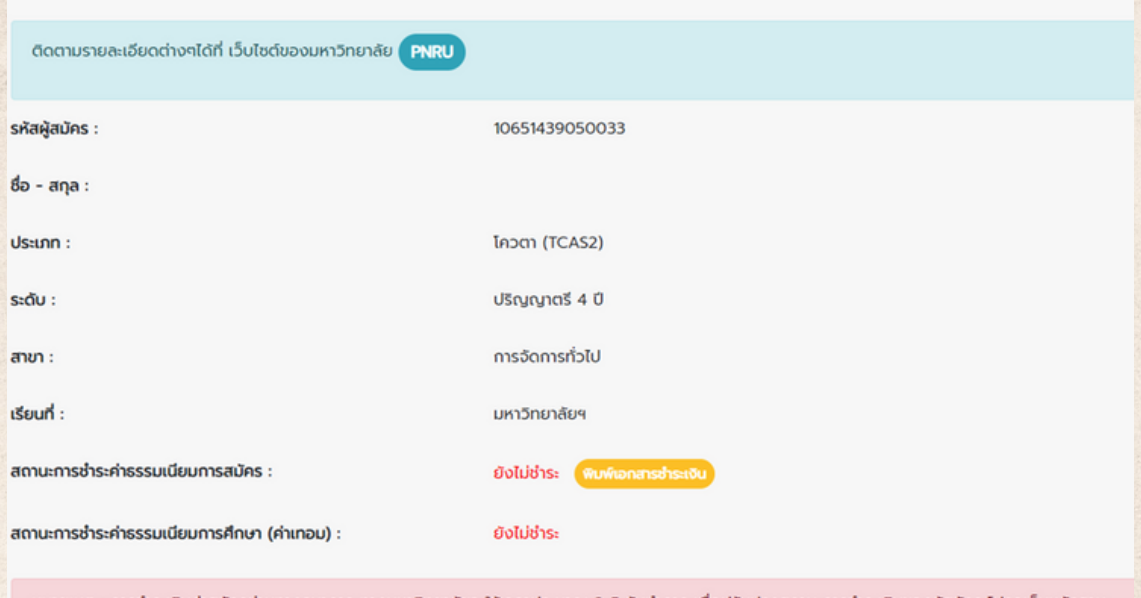

หมายเหตุ : การชำระเงินค่าสมัครผ่านทางธนาคาร ทางมหาวิทยาลัยจะใช้เวลาประมาณ 3-5 วันทำการ เพื่อปรับปรุงสถานะการชำระเงินของผู้สมัคร โปรดเก็บหลักฐาน การชำระเงิน จนกว่าจะถึงวันประกาศรายชื่อ

# การค้นหารหัสผู้สมัคร

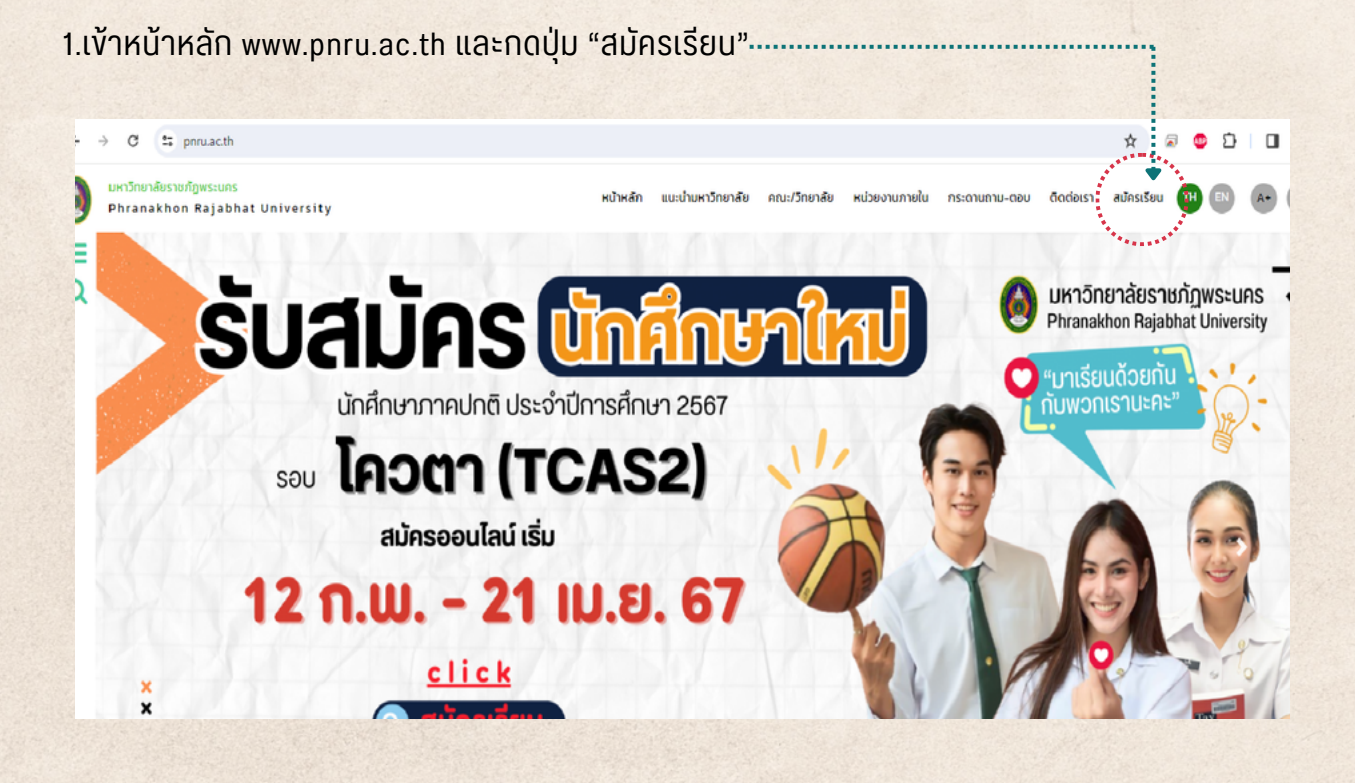

2. กดปุ่ม "ค้นหาผู้สมัคร"

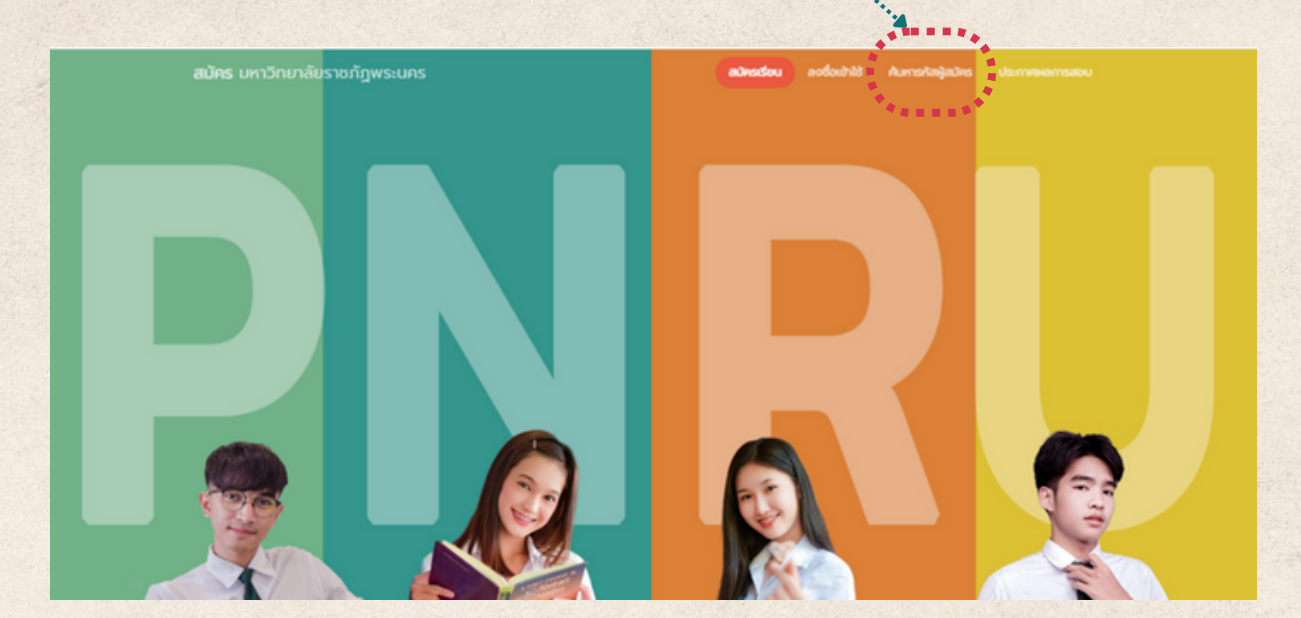

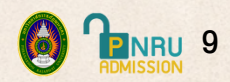

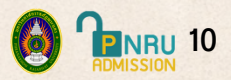

# 3. ใส่ชื่อ หรือ นามสกุล (อย่างใดอย่างหนึ่ง)

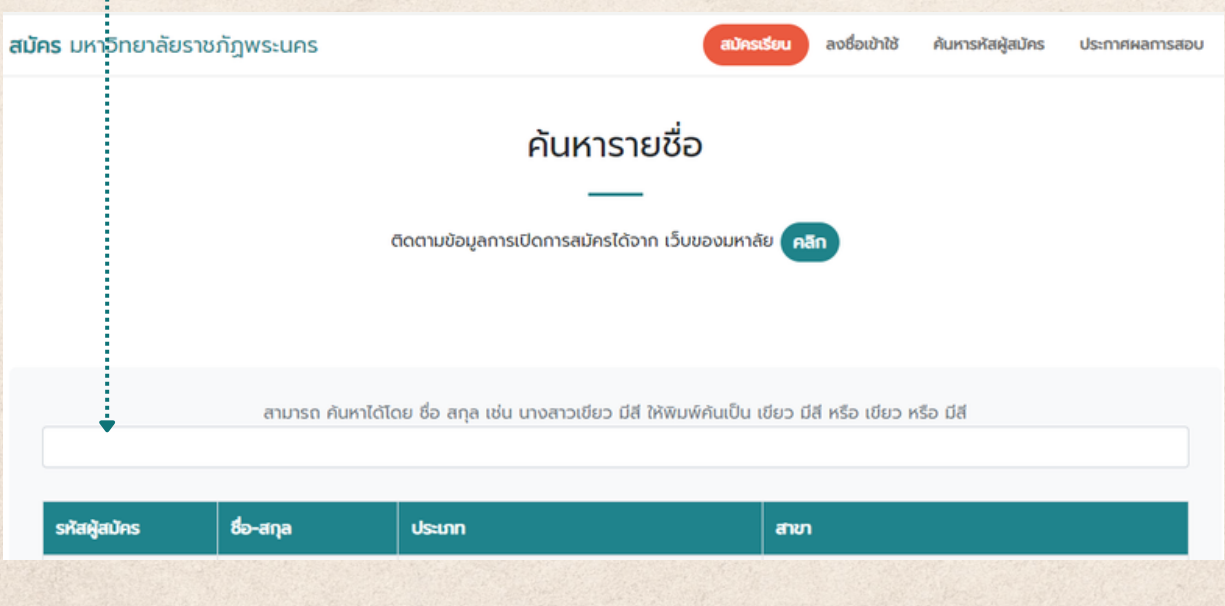

# 4. ระบบจะแสดงรหัสผู้สมัคร ชื่อ - สกุล / ประเภท / สาขา

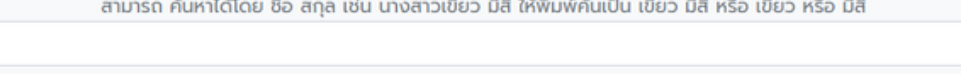

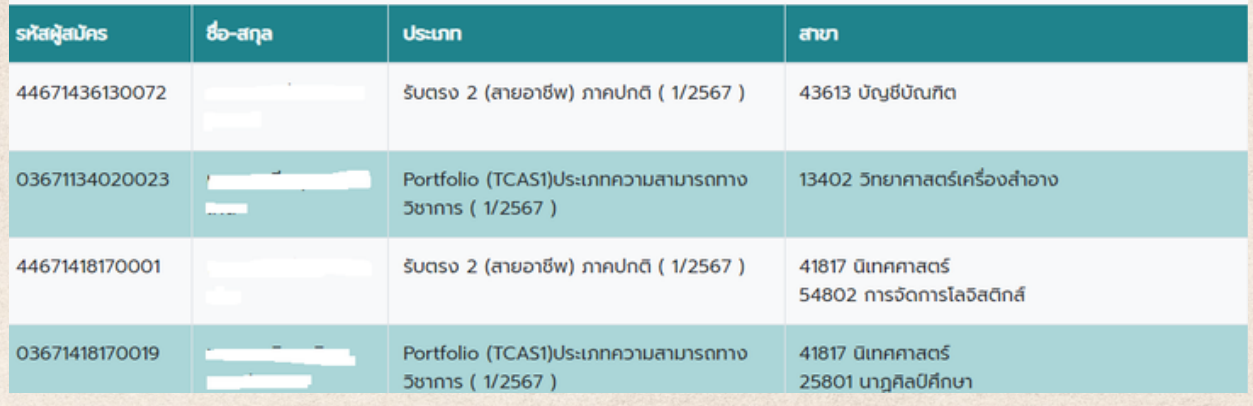

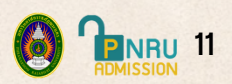

# !!!ข้อควรระวังในการสมัครเรียน

ไม่ควรเข้าสมัครเรียนเกิน 1 ครั้ง (ยกเว้นในกรณีที่เปลี่ยนสาขา) เพราะการเข้าสมัคร เรียนใหม่ ระบบจะทำ การยกเลิกอันเก่าอัตโนมัติ รวมถึงการชำ ระเงินก็จะถูกยกเลิก หากชำ ระเงินในรหัสเก่าไปแล้ว ผู้สมัครต้องชำ ระเงินในรหัสที่สมัครใหม่ด้วย

หากต้องการตรวจสอบสถานะ ให้คลิกปุ่ม "ลงชื่อเข้าใช้" เท่านั้น ไม่คลิกปุ่ม "สมัครเรียน"

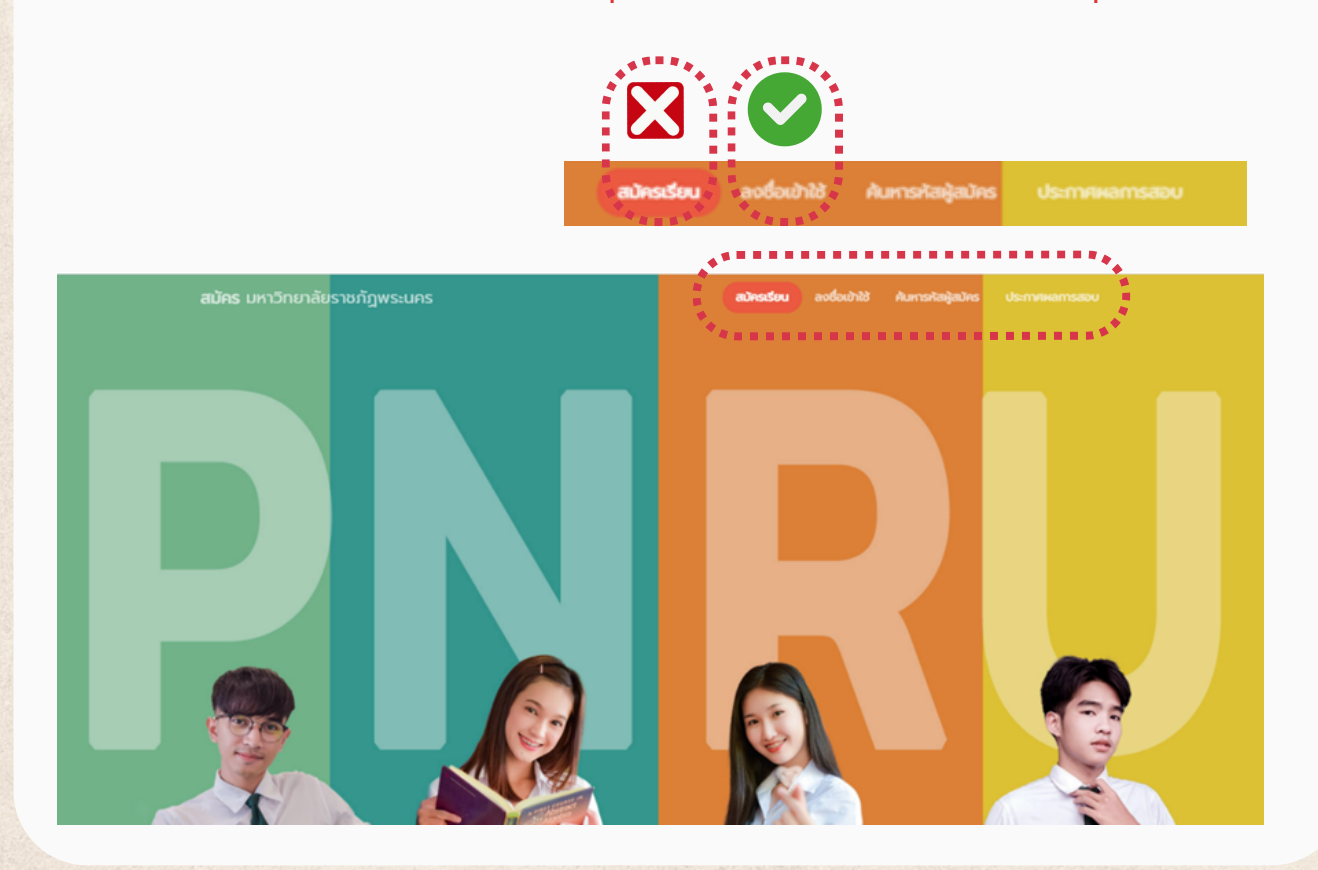

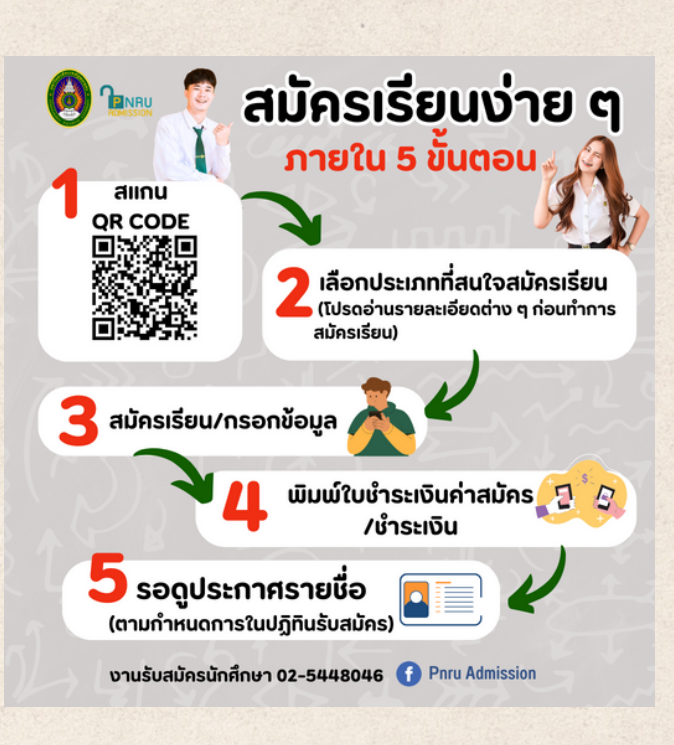

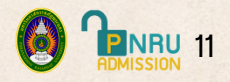

#### **ติดต่อสอบถามเพิ่มเติม**

อาคาร 4 ชั้น 1 งานรับสมัครนักศึกษา สำ นักส่งเสริมวิชาการและงานทะเบียน มหาวิทยาลัยราชภัฏพระนคร โทร. 02-5448046 หรือที่เพจเฟสบุ๊ค **Pnru Admission**

#### **ค่าธรรมเนียมในการสมัคร**

**200 บาท**

#### **ข้อข้ บังบั คับคั มหาวิทวิยาลัยลั ราชภัฏภั พระนคร**

ข้อบังคับมหาวิทยาลัยราชภัฏพระนคร ว่าด้วยการจัดการศึกษาระดับอนุปริญญา ปริญญาตรี และ ปริญญาตรี (ต่อเนื่อง) พ.ศ.2548

#### **ประกาศมหาวิทวิยาลัยลั ราชภัฏภั พระนคร**

- ประกาศมหาวิทยาลัยราชภัฏพระนคร เรื่อง การรับบุคคลเข้าศึกษาในมหาวิทยาลัยราชภัฏพระนคร ภาคปกติ รอบ โควตาพิเศษ ประจำ ปีการศึกษา 2567
- ประกาศมหาวิทยาลัยราชภัฏพระนคร เรื่อง การรับบุคคลเข้าศึกษาในมหาวิทยาลัยราชภัฏพระนคร ภาคปกติ รอบ รับตรง 1 (สายอาชีพ) ประจำ ปีการศึกษา 2567
- ประกาศมหาวิทยาลัยราชภัฏพระนคร เรื่อง การรับบุคคลเข้าศึกษาในมหาวิทยาลัยราชภัฏพระนคร ภาคปกติ รอบ รับตรง 2 (สายอาชีพ) ประจำ ปีการศึกษา 2567
- ประกาศมหาวิทยาลัยราชภัฏพระนคร เรื่อง การรับบุคคลเข้าศึกษาในมหาวิทยาลัยราชภัฏพระนคร ภาคปกติ รอบ รับตรง 3 (สายอาชีพ) ประจำ ปีการศึกษา 2567
- ประกาศมหาวิทยาลัยราชภัฏพระนคร เรื่อง การรับบุคคลเข้าศึกษาในมหาวิทยาลัยราชภัฏพระนคร ภาคปกติ รอบ PORTFOLIO (TCAS1) ประจำ ปีการศึกษา 2567
- ประกาศมหาวิทยาลัยราชภัฏพระนคร เรื่อง การรับบุคคลเข้าศึกษาในมหาวิทยาลัยราชภัฏพระนคร ภาคปกติ รอบ โควตา (TCAS2) ประจำ ปีการศึกษา 2567

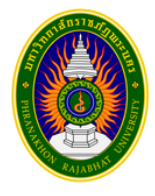

มหาวิทยาลัยราชภัฏพระนคร

# **คู่มือการปฏิบัติงาน**

# การให้บริการข้อมูลแก่นักศึกษาและบุคลากร ประจำ คณะ/วิทยาลัย

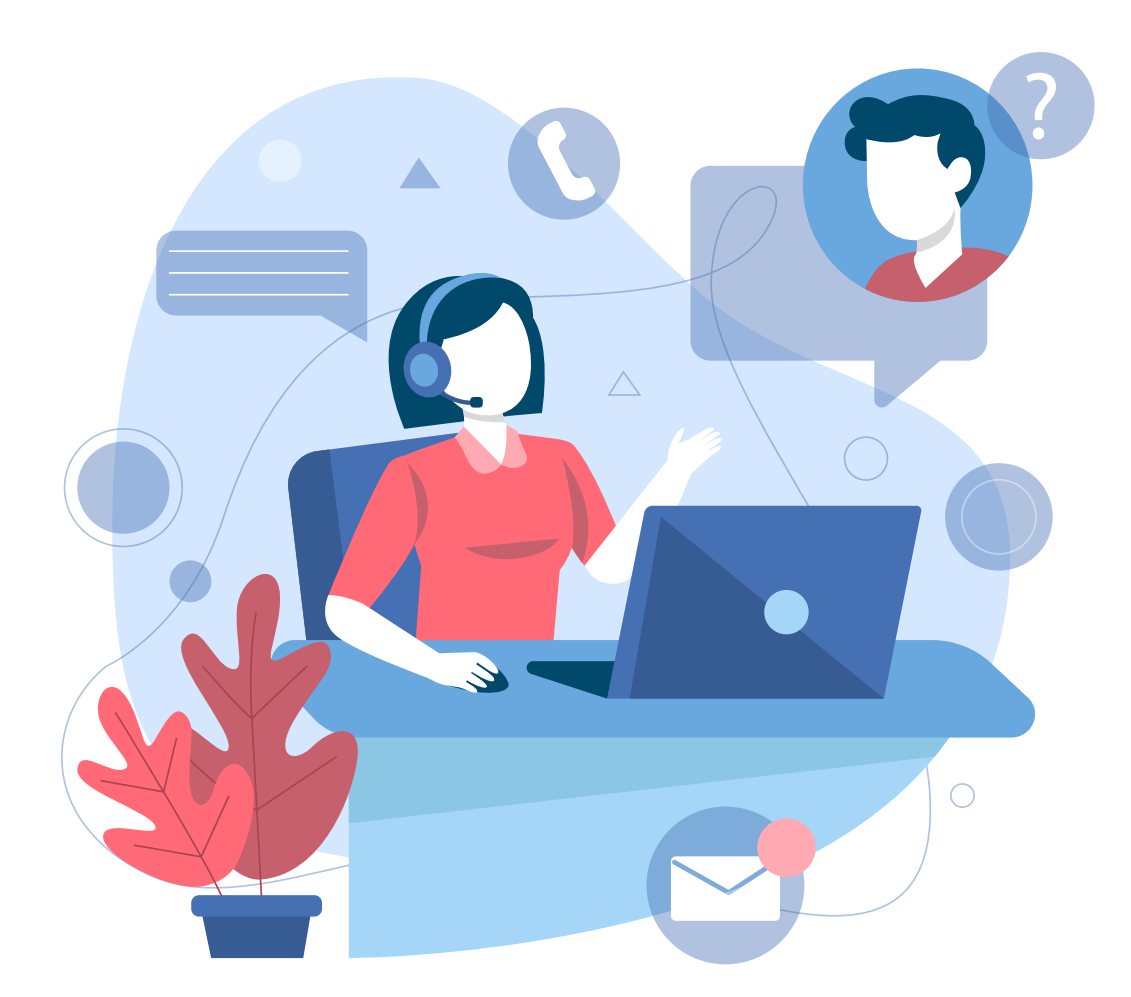

งานแผนการเรียน/ตารางสอน/ตารางสอบ กลุ่มงานส่งเสริมและบริการวิชาการ สำ นักส่งเสริมวิชาการและงานทะเบียน มหาวิทยาลัยราชภัฏพระนคร